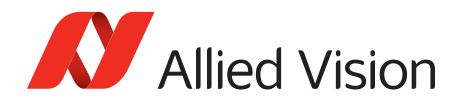

APPLICATION NOTE

GigE Firmware Update for Mako, Manta, and Prosilica Cameras

## Introduction

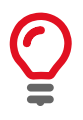

### **Firmware loader for different GigE cameras**

For technical reasons, the previous **GigE Firmware Loader** for all Allied Vision GigE cameras is being split up into separate firmware loaders for **individual camera series**. The firmware download webpage provides current files.

**V2.1.0 2024-Jan-08**

Alvium G1 and G5/G5X cameras are updated using **Vimba Firmware Updater** loading the corresponding firmware file.

New feature introductions and product improvements are included in new firmware releases. All users are encouraged to use the latest firmware available and complete the firmware update if necessary. To determine the current firmware version loaded onto the camera, read the camera's DeviceFirmware feature using **Vimba Viewer**, **GigE SampleViewer**, or third party applications such as **NI Vision Acquisition** Software.

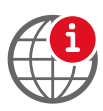

### **Downloads for firmware loaders and firmware release notes**

[www.alliedvision.com/en/support/firmware-downloads](https://www.alliedvision.com/en/support/firmware-downloads/)

**Vimba Viewer**, **GigE SampleViewer**

[www.alliedvision.com/en/products/software](https://www.alliedvision.com/en/products/software/)

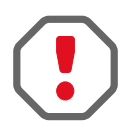

### **Saved camera user sets**

When new firmware contains a new feature or control, saved camera user sets or config files will be invalidated and erased!

Before loading new firmware, backup your current camera settings.

**Vimba Viewer**: Select the **Save Camera Settings** icon from the **Cameras** window to export the camera settings file (XML file) to the host computer.

**GigE SampleViewer**: Select the **Disk** icon from the **Cameras** window to export camera settings file (XML file) to the host computer.

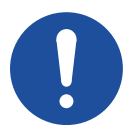

### **NOTICE**

#### **Damage to the camera firmware**

If camera cables are disconnected during a firmware update, the camera may come into a dysfunctional state.

Do not unplug GigE cables or camera power supplies during firmware updates.

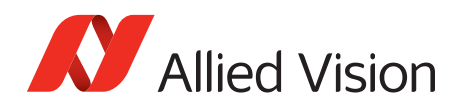

### Prerequisites

This is what you need for a firmware update:

- Host computer with Windows 10, Windows 8.1, or Windows 7 operating system
- Gigabit Ethernet network card (NIC) and GigE cable
- Mako, Manta, Prosilica GE, GC, GT, GB, or GX camera

Ensure that you have already installed your GigE camera and it is recognized on your system. See the chapter **Configuring the host computer** in your camera's user guide.

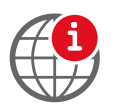

Camera user guides:

[www.alliedvision.com/en/support/technical-documentation](https://www.alliedvision.com/en/support/technical-documentation)

### Updating the firmware on your Allied Vision GigE camera

- 1. Download the corresponding firmware loader from [www.alliedvision.com/en/support/firmware-downloads.](https://www.alliedvision.com/en/support/firmware-downloads/)
- 2. Ensure your camera is plugged in directly to the Gigabit Ethernet port on the host computer.
- 3. Launch the firmware loader.

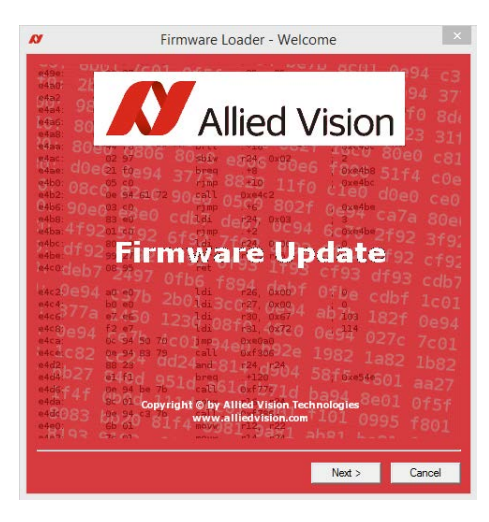

*Figure 1: Welcome screen*

4. Click **Next**. The Firmware Loader displays a list of firmware included in the package.

| Camera Type  | Camera Part      | Firmware Version | $\lambda$    |
|--------------|------------------|------------------|--------------|
| Manta_G031B  | 50-20014B        | 1.44.09          |              |
| Manta G031B  | 50-20014A        | 1.44.09          |              |
| Manta G095B  | 50-20031B        | 1.44.7913        |              |
| Manta_G095B  | 50-20031A        | 1 44 7 9 1 3     |              |
| Martin GORFO | <b>50.20022P</b> | 1 44 7912        | $\checkmark$ |

*Figure 2: List of available camera updates*

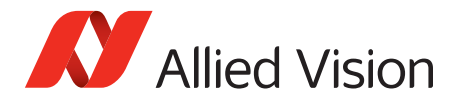

5. Click **Next**. Available cameras are displayed as serial numbers. Select the camera you want to update.

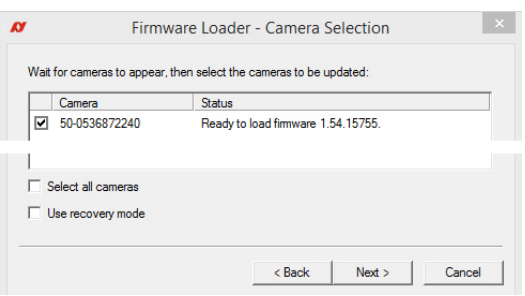

*Figure 3: Camera selection for updating*

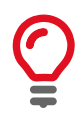

### **Recovery Mode**

Select the Use recovery mode check box if the connected GigE camera is not found by the firmware loader, or if the GigE camera is listed as unavailable. When selected, power cycle the camera to enter the **Boot Loader** mode.

6. Click **Next**.

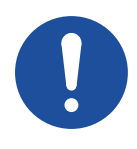

### **NOTICE**

**Damage to the camera firmware**

If camera cables are disconnected during a firmware update, the camera may come into a dysfunctional state.

Do not unplug GigE cables or camera power supplies during firmware updates.

7. Click **Upload** to start the update.

The existing firmware is erased and the new firmware is updated to the camera.

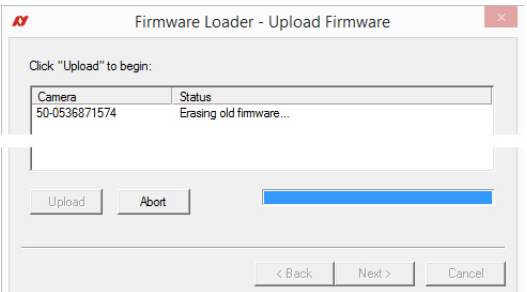

*Figure 4: Upload start screen*

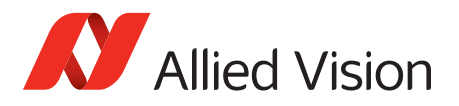

8. The Firmware Loader displays the success status upon completion. Click **Quit** to exit the loader.

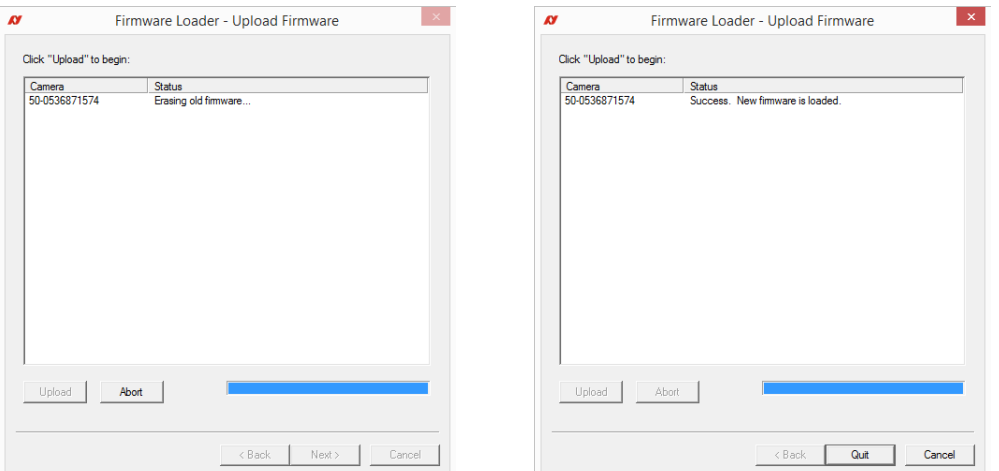

*Figure 5: Status of update*

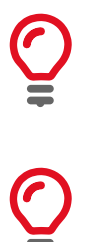

### **Power cycle after firmware updates**

You must always power cycle the camera after the firmware has been updated.

### **Issues with the firmware update**

If you are unable to load camera firmware, or your camera is not recognized by the firmware loader when using recovery mode, please visit [www.alliedvision.com/en/](https://www.alliedvision.com/en/about-us/contact-us/
technical-support-repair-/-rma) [about-us/contact-us/technical-support-repair-/-rma f](https://www.alliedvision.com/en/about-us/contact-us/
technical-support-repair-/-rma)or technical support.

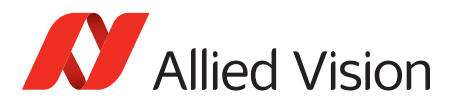

### Contact us

### Website, email

**General** [www.alliedvision.com/en/contact](https://www.alliedvision.com/en/contact) [info@alliedvision.com](mailto:info@alliedvision.com)

#### **Distribution partners** [www.alliedvision.com/en/avt-locations/avt-distributors](https://www.alliedvision.com/en/avt-locations/avt-distributors/)

**Support**

[www.alliedvision.com/en/support](https://www.alliedvision.com/en/support) [www.alliedvision.com/en/about-us/contact-us/technical-support-repair-/-rma](https://www.alliedvision.com/en/about-us/contact-us/technical-support-repair-/-rma)

## Offices

### **Europe, Middle East, and Africa (Headquarters)**

Allied Vision Technologies GmbH Taschenweg 2a 07646 Stadtroda, Germany T// +49 36428 677-0 (Reception) T// +49 36428 677-230 (Sales) F// +49 36428 677-28

### **Asia-Pacific**

### **China**

Allied Vision Technologies (Shanghai) Co., Ltd. 2-2109 Hongwell Int. Plaza 1602# ZhongShanXi Road Shanghai 200235, China T// +86 21 64861133

### **Singapore**

Allied Vision Technologies Asia Pte. Ltd 82 Playfair Rd, #07-01 D'Lithium Singapore 368001 T// +65 6634 9027

# **North, Central, and South America**

### **Canada**

Allied Vision Technologies Canada Inc. 300 – 4621 Canada Way Burnaby, BC V5G 4X8, Canada T// +1 604 875 8855

### **USA**

Allied Vision Technologies, Inc. 102 Pickering Way- Suite 502 Exton, PA 19341, USA Toll-free// +1-877-USA-1394 T// +1 978 225 2030

All text, pictures, and graphics are protected by copyright and other laws protecting intellectual property. All content is subject to change without notice. All trademarks, logos, and brands cited in this document are property and/or copyright material of their respective owners. Use of these trademarks, logos, and brands does not imply endorsement.

Copyright © 2024 Allied Vision Technologies GmbH. All rights reserved.